# Ventoy ein Multi-USB-Bootstick

Schreiben des Linux-Image auf den Usb-Stick

Schreiben des Linux-Image auf den Usb-Stick

Starten des Live-Linux vom USB-Stick

Schreiben des Linux-Image auf den Usb-Stick

Starten des Live-Linux vom USB-Stick

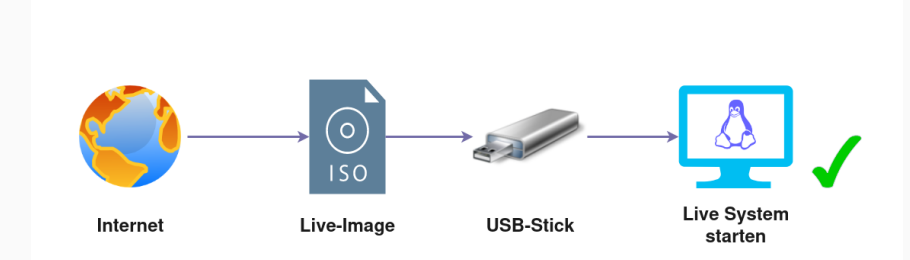

Modell SanDisk Ultra (1.00) Seriennummer 4C530001161124116080 Größe 31 GB (30.752.636.928 Bytes) Partitionierung Partitionssektor

#### Datenträger

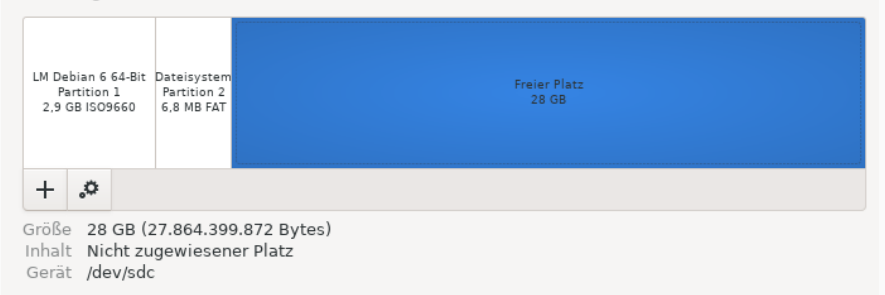

# Ventoy - ein USB-Stick für viele Live-Systeme

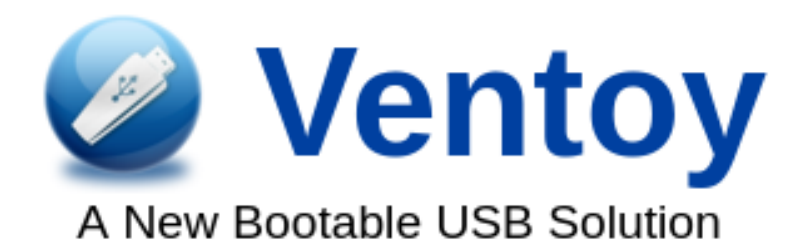

#### Was ist Ventoy? eine Software für die Erstellung eines Multi-Boot USB-Stick

#### Was ist Ventoy?

eine Software für die Erstellung eines Multi-Boot USB-Stick

### Wofür ist Ventoy geeignet?

zum Testen von mehreren Betriebssystemen mit nur einem USB-Stick

#### Was ist Ventoy?

eine Software für die Erstellung eines Multi-Boot USB-Stick

# Wofür ist Ventoy geeignet?

zum Testen von mehreren Betriebssystemen mit nur einem USB-Stick

#### Wozu ist Ventoy geeignet?

zum Testen von verschiedenen Betriebssystemen, Datenrettung, Backup

## Kenntnisse über das Zielsystem (Computer)

Bootreihenfolge ändern

Secure-Boot abschalten

### **Hardware**

- Computer mit 64-bit Betriebs-System
- USB3-Stick min. 16GB
- Internet-Zugang zum Erstellen

### **Hardware**

- Computer mit 64-bit Betriebs-System
- USB3-Stick min. 16GB
- Internet-Zugang zum Erstellen

# Software

- aktueller Webbrowser
- www.ventoy.net
- www.distrowatch.com

#### Software von www.ventoy.net herunterladen

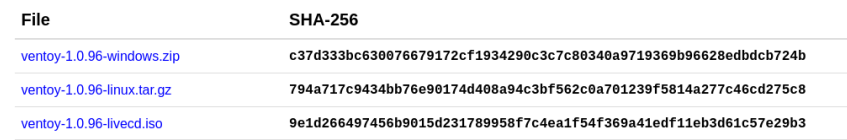

Windows User - ventoy-1.0.96-windows.zip zip-Archiv

Linux User - ventoy-1.0.96-linux.tar.gz tar-gz-Archiv

Software entpacken in ein lokales-Verzeichnis

# Ablauf / Vorgehensweise - Windows Weg

# Datei-Explorer öffnen und in das entpackte Ventoy-Verzeichniss wechseln

### die Datei Ventoy2Disk.exe öffnet das Programm

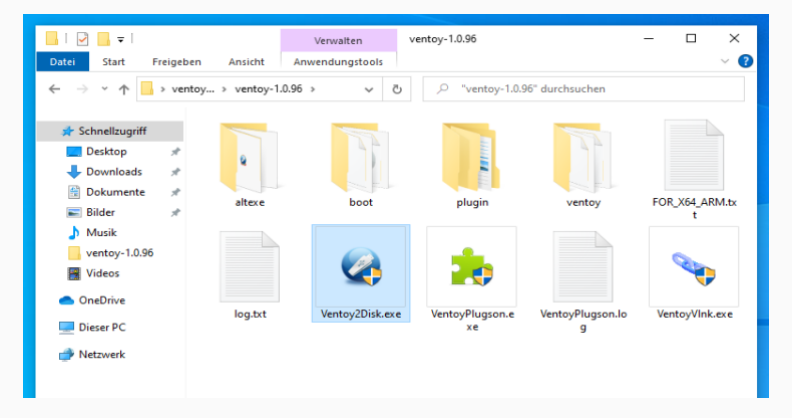

# Ablauf / Vorgehensweise - Windows Weg

#### Jetzt öffnet sich das Programm Ventoy

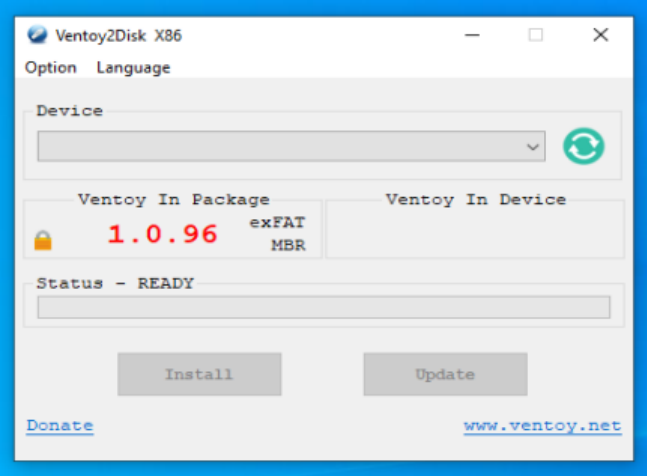

# das Terminal starten und in das entpackte Ventoy-Verzeichniss wechseln

#### hier das Shell-Script öffnen, sudo bash VentoyWeb.sh

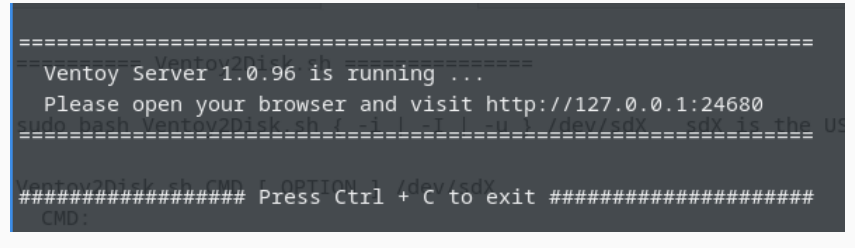

#### das Terminal muß geöffnet bleiben

# Ablauf / Vorgehensweise - Linux Weg

# Webbrowser mit der Adresse http://127.0.0.1:24680 oder http://localhost:24680 öffnen

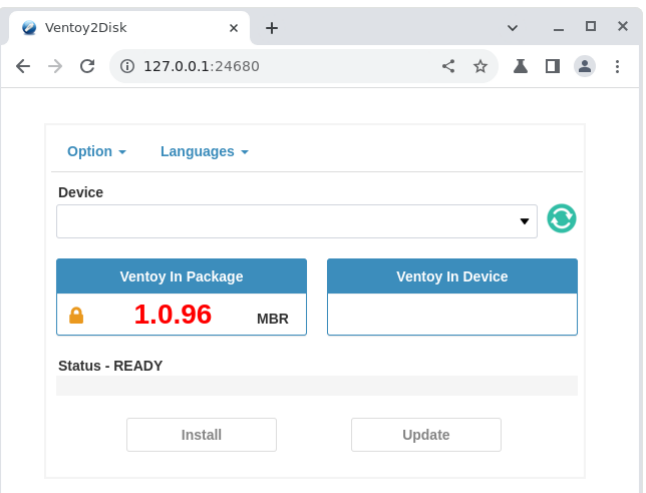

### Im Menü kann die Sprache geändert werden

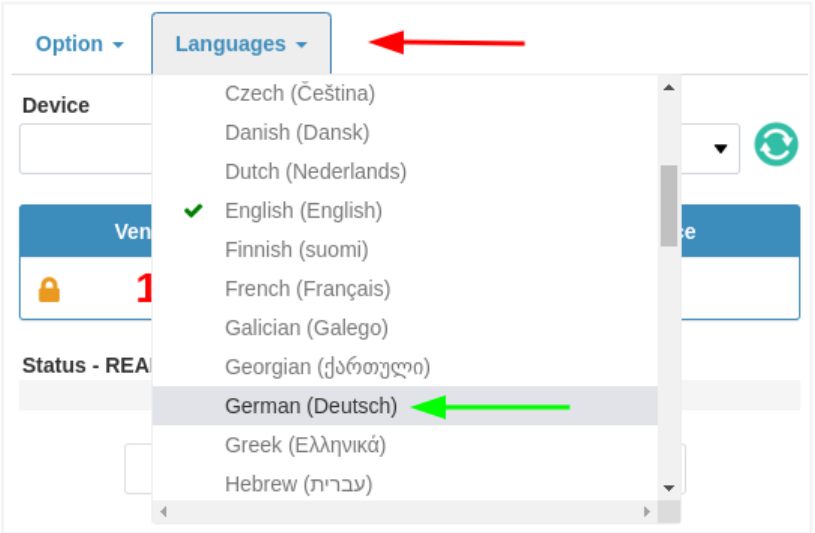

#### Jetzt wird der USB-Stick angesteckt und erkannt

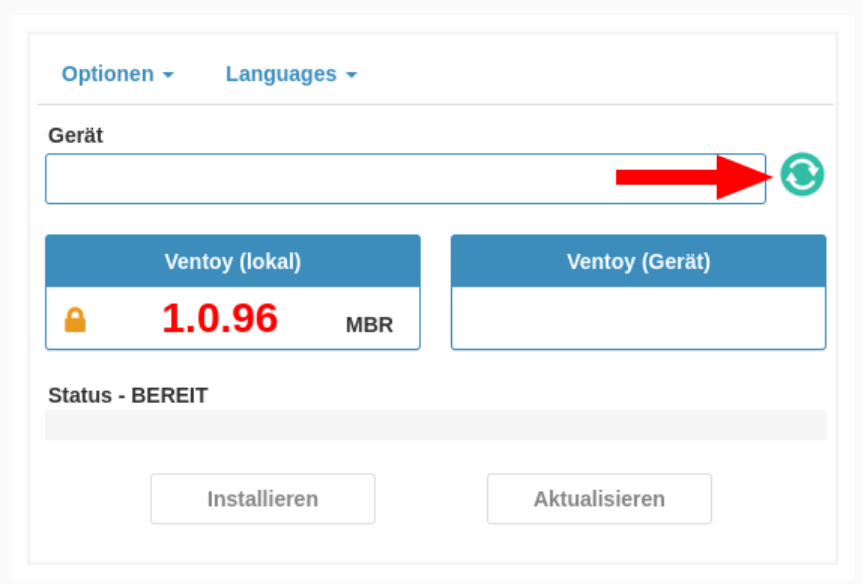

### Im Auswahlfenster wird der USB-Stick angezeigt

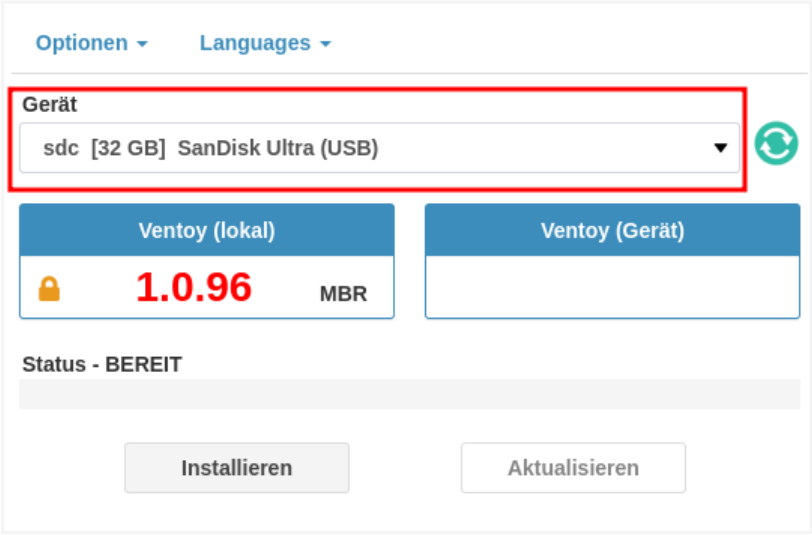

Jetzt wird mit der Installation auf dem USB-Stick begonnen

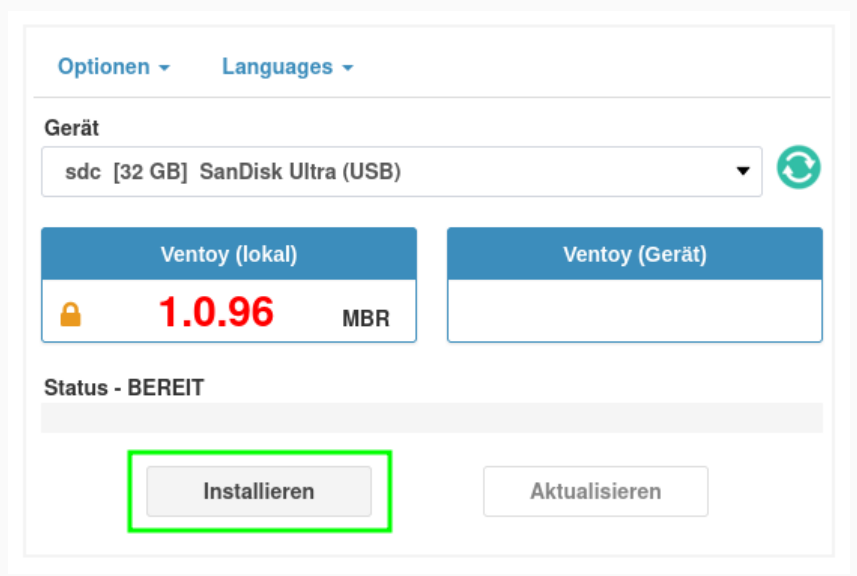

# Es wird eine Warnung angezeigt, das alle Daten gelöscht werden

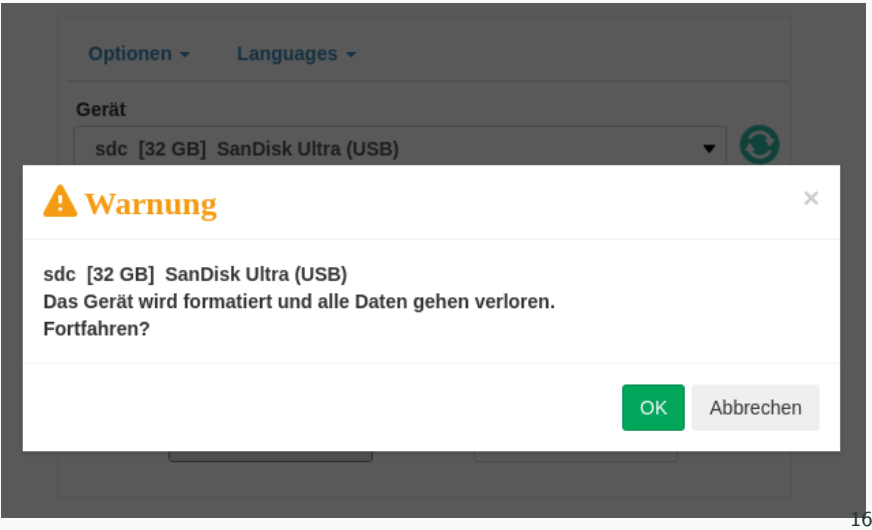

### Es wird eine Meldung bei erfolgreicher Installation angezeigt

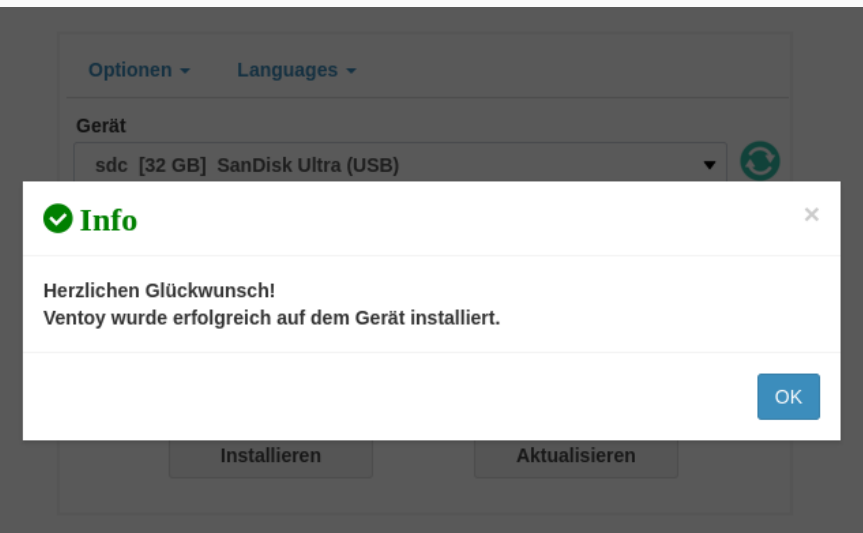

#### Es kann ein weiterer USB-Stick erstellt werden

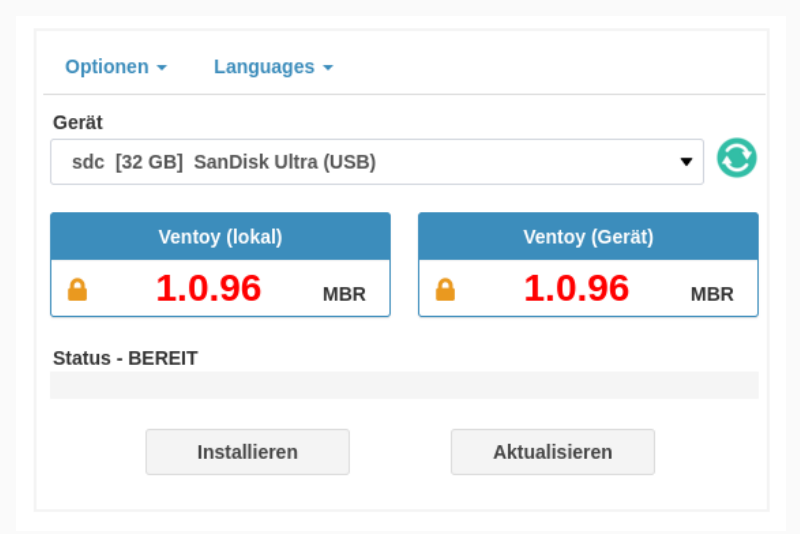

# Es können jetzt alle Fenster und Programme geschlossen werden

### **Zwischenstand**

# Ventoy ist jetzt eingerichtet, aber es ist noch kein System vorhanden

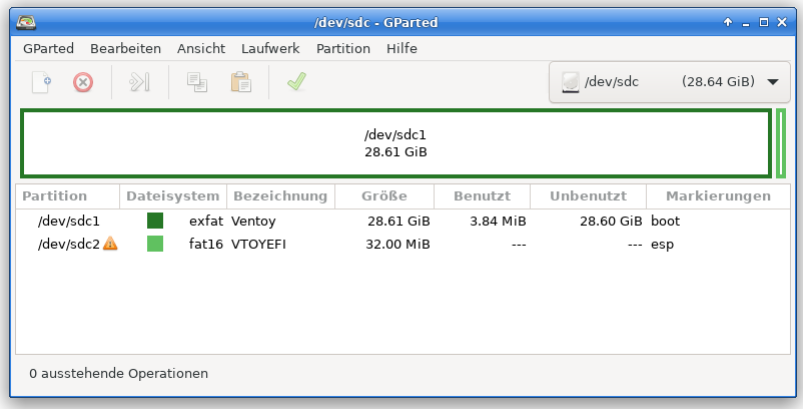

#### **Zwischenstand**

#### Ventoy bootet und es wir nur ein leeres Menü angezeigt.

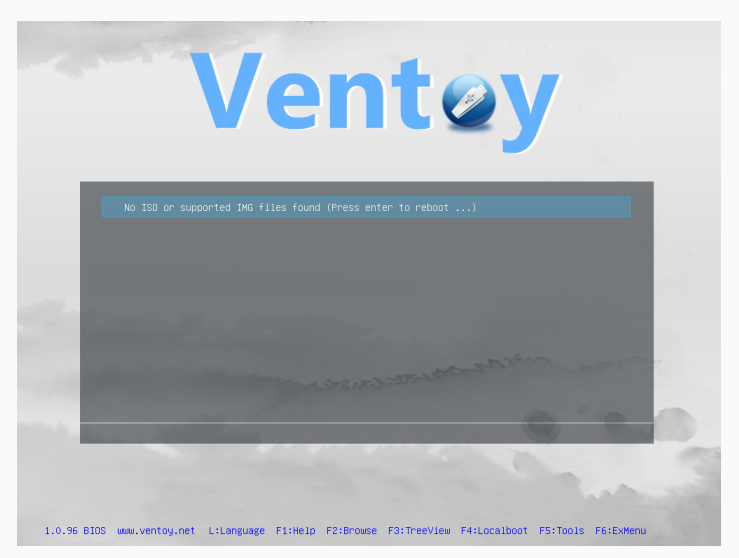

### **Zwischenstand**

### Linux-Systeme und Desktop-Versionen

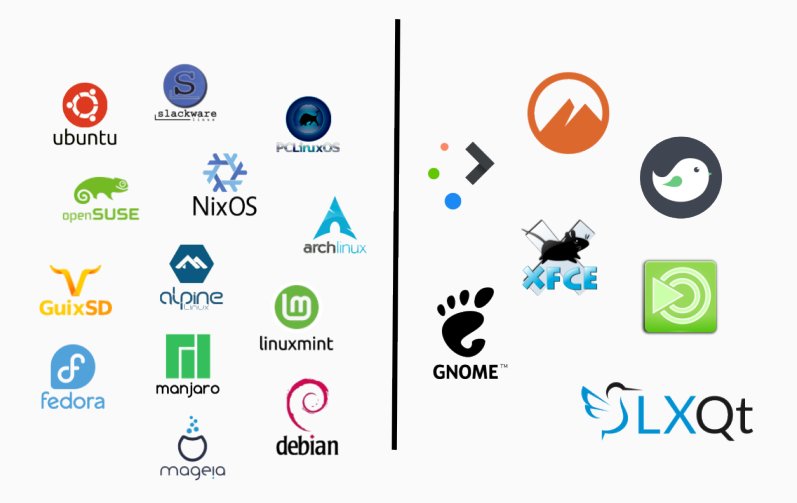

#### Linux Betriebssysteme herunterladen

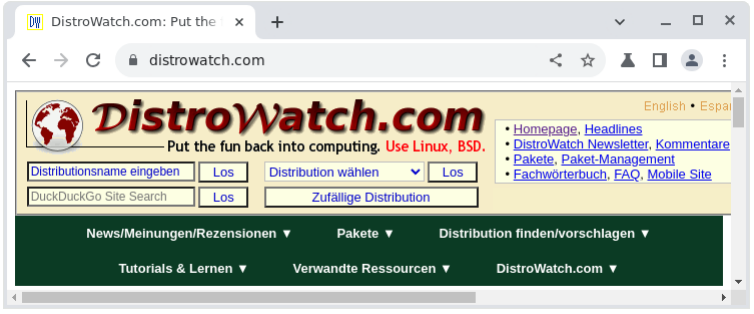

#### Alle Image-Dateien auf den Ventoy-Stick kopieren

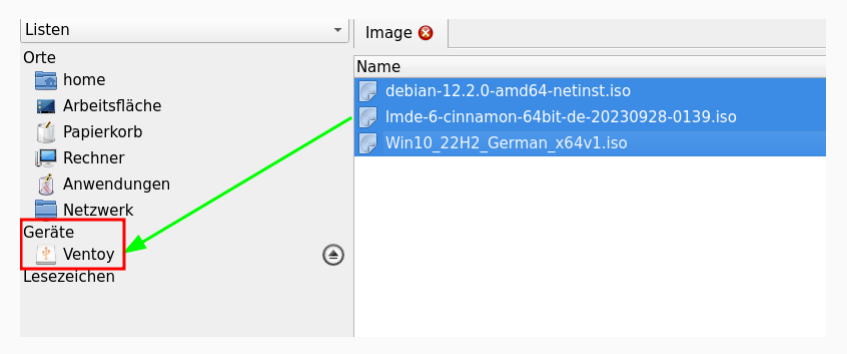

# **Ventoy-Version updaten**

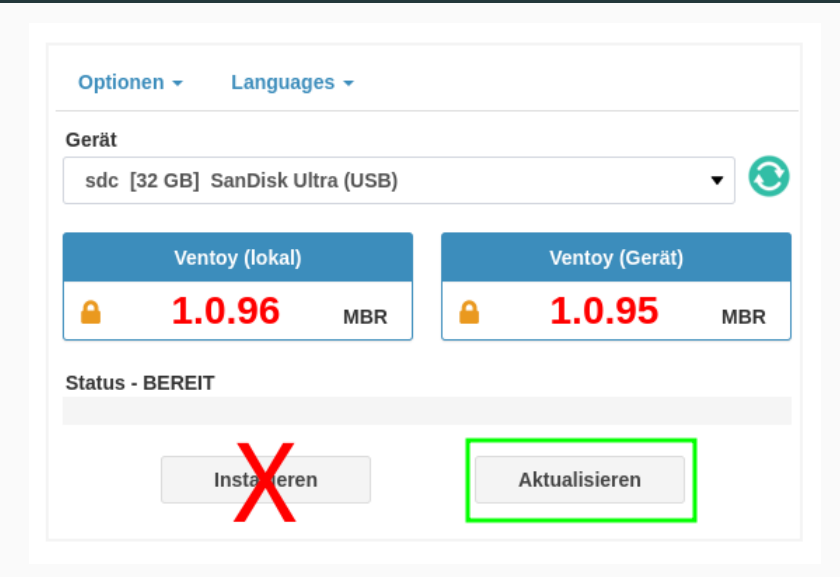

1.0.96 BIOS www.ventoy.net L:Language F1:Help F2:Browse F3:TreeView F4:Localboot F5:Tools F6:ExMenu

Spracheinstellung ändern

Hilfe-Menii aufrufen

Browser-Ansicht

Listen-Ansicht, hier wird die Größe angezeigt

lokale Start vom ersten Datenträger

weitere Werkzeuge und Informationen